## **Sauvegardez vos archives d'albums Google et nous vous montrons comment**

*Si vous avez stocké des photos sur des services Google antérieurs, il est temps de les sauvegarder! Google interrompt le service qui les a tenus le 19 juillet.*

Michael Muchmore  $\colon$ 

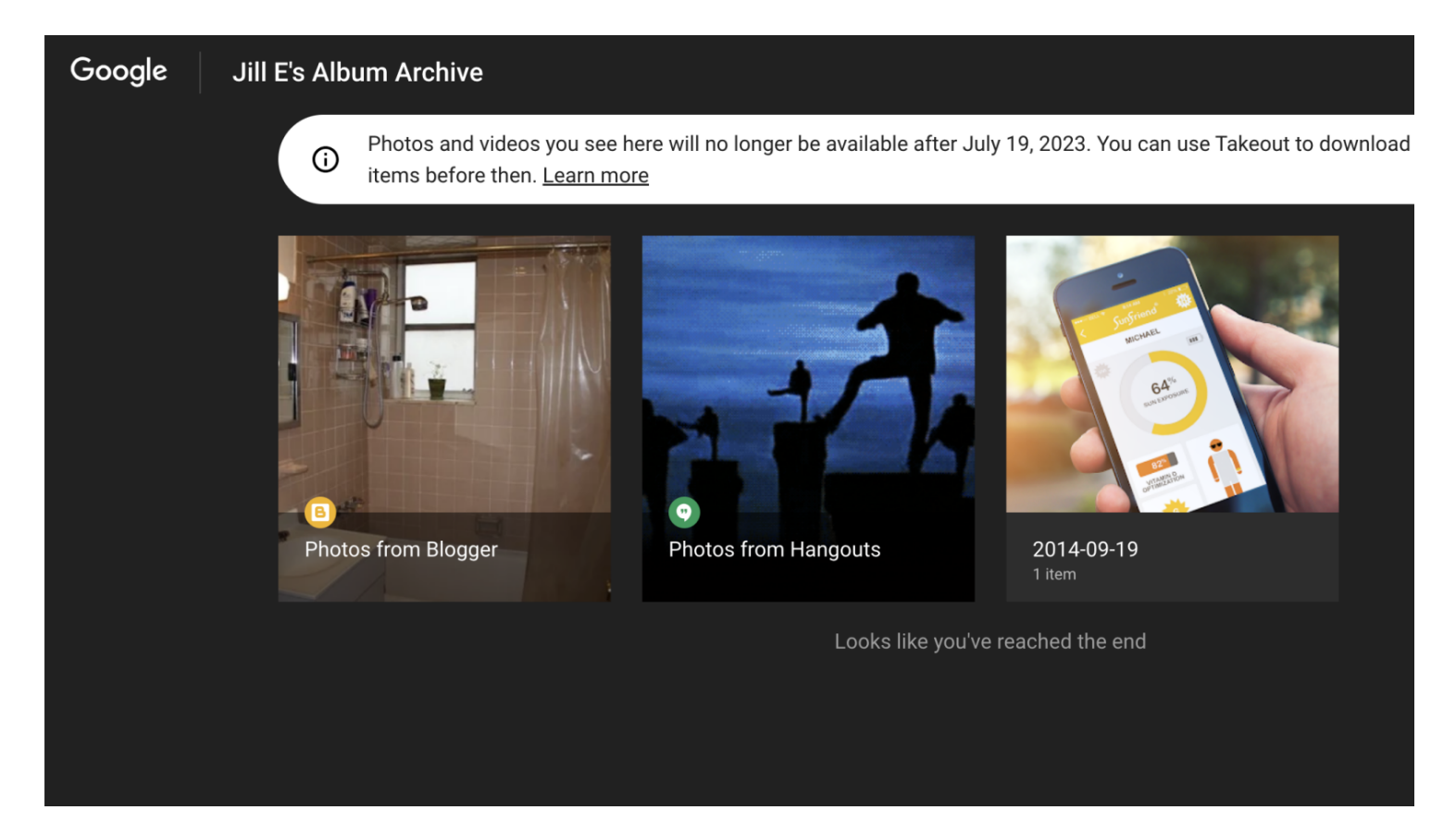

Si vous avez déjà envoyé des images via Google Hangout ou publié des photos sur Blogger ou sur le service Picasa abandonné, il y a de fortes chances que vous ayez des copies de ces images stockées dans un service pas très connu appelé Google Album Archive.

Google se débarrasse de ce service, donc si vous voulez revoir ou conserver l'une des images qui y sont stockées, vous devez les télécharger avant le 19 juillet.

[La société a récemment envoyé un courriel aux utilisateurs du service, et vous pouvez lire à ce sujet sur cette page d'assistance](https://support.google.com/picasa/answer/7008270) Google (Ouvre un nouvel onglet).

Mais ne vous inquiétez pas trop. Les photos contenues dans Blogger, par exemple, seront toujours disponibles dans votre compte Blogger, mais pas dans les archives d'albums. Les seules images stockées uniquement dans Archive sont les suivantes, selon un e-mail envoyé par Google à toute personne ayant utilisé le service:

- Petites photos miniatures et commentaires ou likes d'album
- Quelques données Google Hangouts
- Images d'arrière-plan importées dans le sélecteur de thème Gmail avant 2018

Ce sont les seules photos qui disparaîtront.

Les images stockées dans Google Photos et Google Drive sont sécurisées.

Avant la date limite du 19 juillet, vous devriez vérifier ce qu'il y a dans vos archives d'albums et télécharger tout ce que vous voulez conserver.

Voici comment.

## **Comment vérifier vos archives d'albums Google et télécharger vos données**

### **1. Vérifiez ce que vous avez stocké dans Google Album Archive**

Atteindre [get.google.com/albumarchive](https://get.google.com/albumarchive) (Ouvre un nouvel onglet) avant le 19 juillet. L'image tout en haut de cet article montre un exemple de ce à quoi ressemble une archive.

#### **2. Accédez à la page Google Takeout**

Si vous souhaitez enregistrer les images dans vos archives d'albums, vous devez utiliser Google Plats à emporter [\(Ouvre un nouvel onglet\)](https://takeout.google.com/), le service de l'entreprise qui vous permet de télécharger vos données Google stockées dans le cloud.

Notez que pour les comptes Google Workplace, vous aurez peut-être besoin de votre personnel informatique pour permettre l'exportation de données pour que cela fonctionne. Lorsque j'ai essayé d'accéder à Takeout sur un tel compte, j'ai obtenu cette page:

#### Google Account

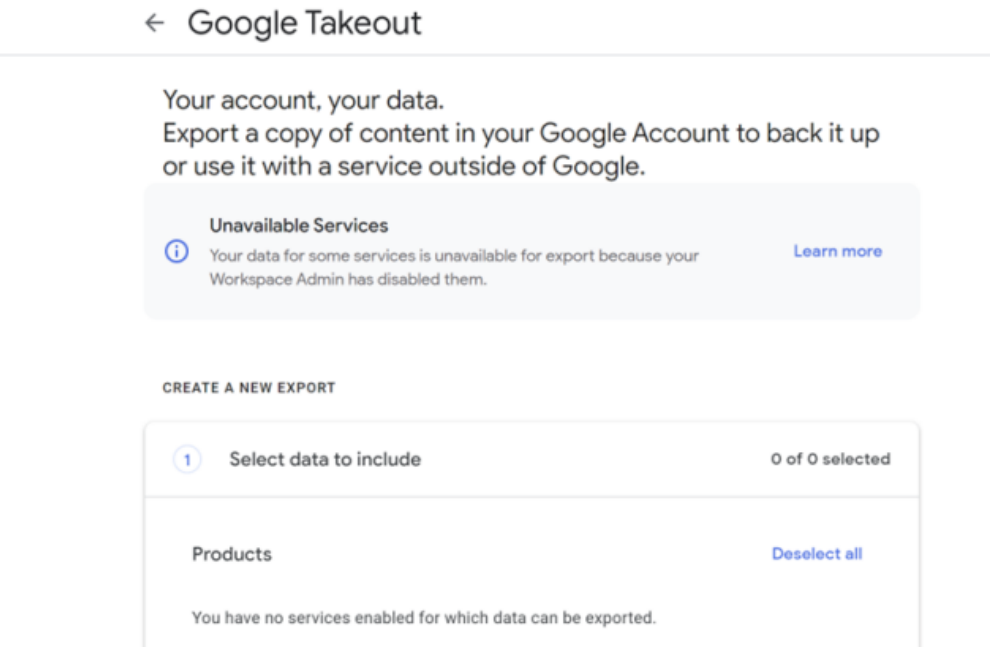

#### (Crédit : Google)

Mais sur un compte personnel, les options de plats à emporter étaient disponibles:

#### ← Google Takeout

Your account, your data.

Export a copy of content in your Google Account to back it up or use it with a service outside of Google.

```
CREATE A NEW EXPORT
       Select data to include
                                                                            53 of 54 selected
⊙
  Products
                                                                               Deselect all
        Access Log Activity
         Collection of account activity logs
                                                                                        \Box(i) Due to the size of content found in the Access Log Activity product, exports
            may take longer to process.
     \blacksquare Multiple formats \parallel \equiv All activity logs selected
        AlbumArchive
         Your photos and videos from Album Archive
                                                                                        \checkmarkMultiple formats
```
(Crédit : Google)

#### **3. Cochez la case AlbumArchive**

Dans l'image ci-dessus, vous pouvez voir le choix AlbumArchive.

Assurez-vous que la case à côté est cochée.

Vous pouvez sélectionner Afficher plus de produits pour afficher une liste de toutes sortes de données Google que vous pouvez télécharger, telles que le contenu de Google Classrooms, Google Play Livres, etc.

Décochez tous les autres services à partir desquels vous ne souhaitez pas que les données cloud soient téléchargées - vous en verrez beaucoup, car les choix incluent tous les services proposés par Google.

Faites ensuite défiler vers le bas de la page et cliquez sur le bouton « Étape suivante ».

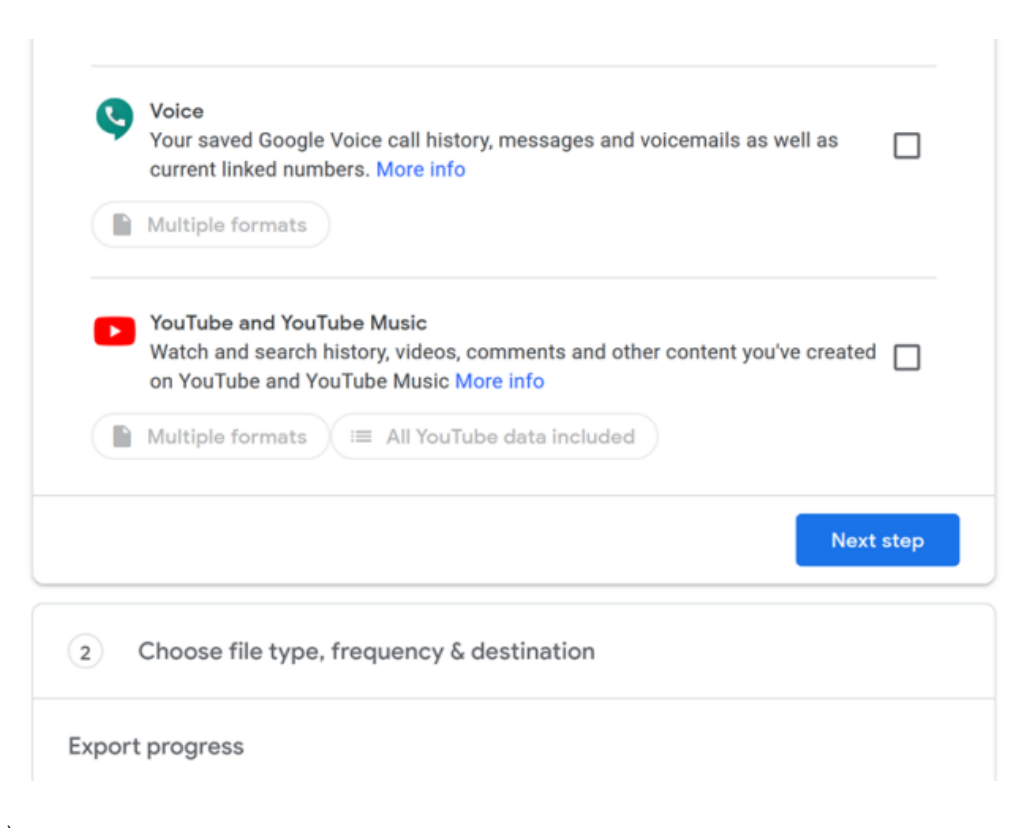

(Crédit : Google)

#### **4. Choisissez le format de fichier et où télécharger**

Vous choisissez maintenant la destination, la fréquence et le type de fichier pour votre téléchargement.

Les choix de destination incluent l'envoi d'un lien de téléchargement à votre courriel, l'envoi des fichiers à votre Google Drive ou l'ajout des fichiers à un autre service de stockage en nuage, à savoir Dropbox, OneDrive ou Box.

Pour la fréquence, choisissez « Exporter une fois ».

Étant donné que Album Archive disparaît, il n'est pas logique de planifier des exportations ultérieures.

Pour le type de fichier, le fichier ZIP par défaut est un choix parfaitement bon et universellement pris en charge, mais vous pouvez également utiliser TGZ si vous préférez.

La taille maximale du fichier est de 2 Go, donc si vous avez plus de données que cela, vos fichiers seront divisés en plusieurs archives. Vous pouvez descendre à 1 Go ou jusqu'à 50 Go, mais le téléchargement de fichiers de cette taille peut être difficile pour les configurations domestiques.

#### ← Google Takeout

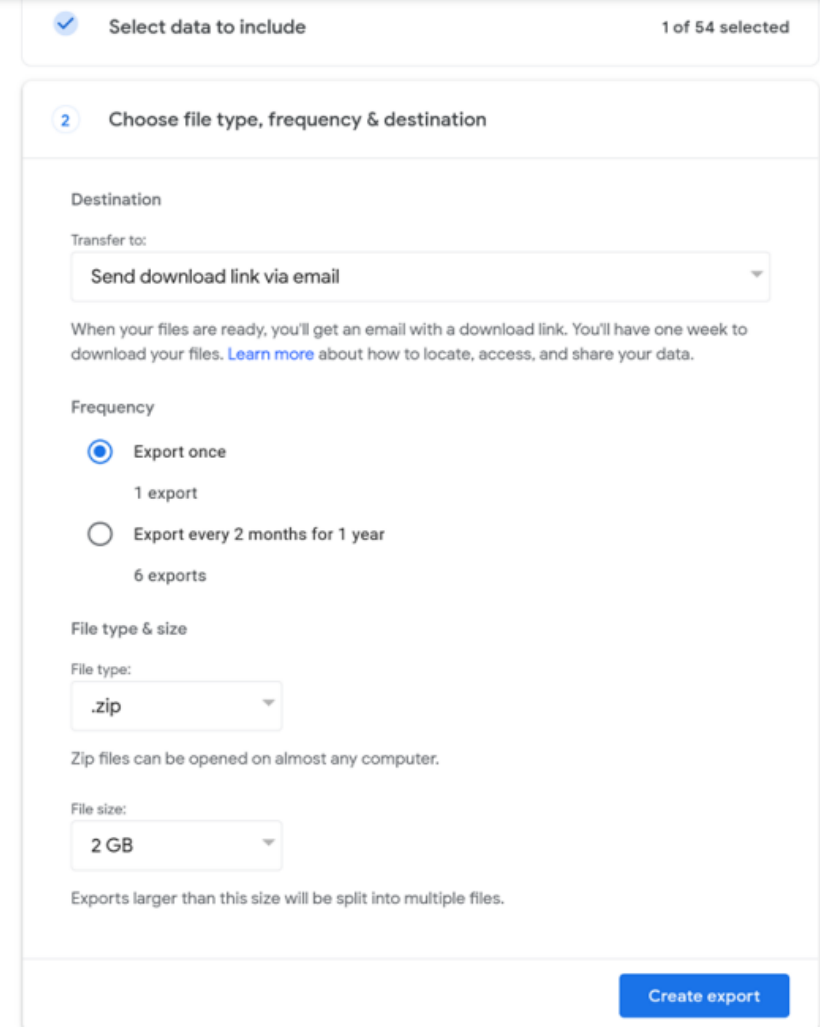

(Crédit : Google)

#### **5. Créez l'archive et attendez**

La dernière étape consiste à appuyer sur le bouton « Créer une exportation ».

Ensuite, vous attendez un courriel qui vous indique quand la progression est terminée. Si vous n'avez que quelques fichiers dans l'archive, comme je l'ai fait, le courriel arrive en quelques minutes.

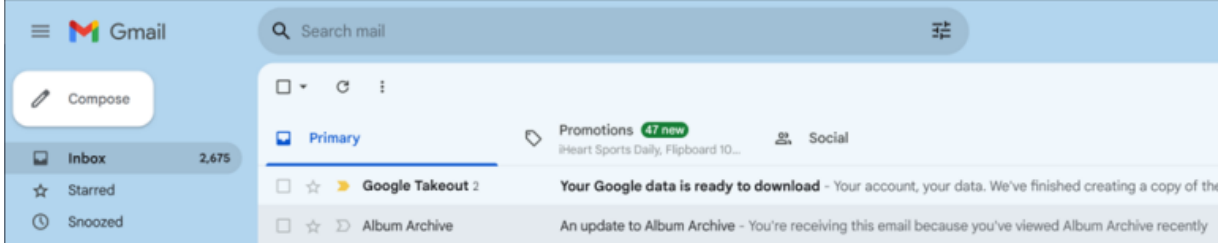

(Crédit : Google/PCMag)

#### **6. Téléchargez vos images**

À partir du courriel, téléchargez simplement le fichier ZIP en utilisant le lien dans le courriel.

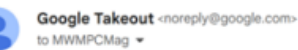

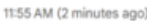

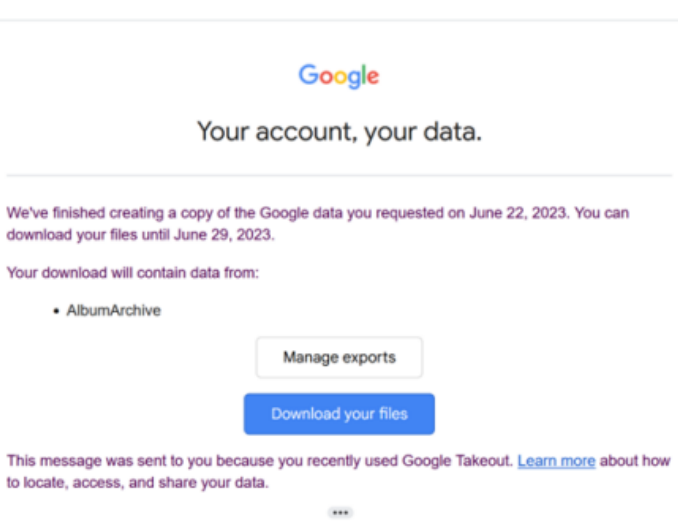

(Crédit : Google)

# **Obtenez d'autres conseils sur les services Google**

PCMag est votre source pour découvrir de meilleures façons d'utiliser la technologie et les services informatiques.

[Consultez nos conseils sur la façon de m](https://www.pcmag.com/how-to/google-maps-tips-tricks)[ieux rechercher sur](https://www.pcmag.com/how-to/google-search-tips-youll-want-to-learn) Google, comment [utiliser Google Drive](https://www.pcmag.com/how-to/google-drive-tips-tricks) comme un pro et comment tirer le meilleur parti de Google Maps.

Vous pouvez suivre toute notre couverture du géant de la recherche sur notre [page de destination Google](https://www.pcmag.com/brands/google).

*Recherche et mise en page: Michel Cloutier CIVBDL 20230720 "C'est ensemble qu'on avance"*